# **Clean Car Standard (CCS) system**

**Enter CO2 account guide Motor Industry Association Model Information (MIAMI)**

This guide provides information on how to enter your Clean Car Standard CO<sub>2</sub> account number into the MIAMI system for new vehicle importers that are approved entry certifiers.

**ANTIQUE LITTE** mum

This process doesn't apply to parallel imports.

## What is a CO<sub>2</sub> account

A CO2 account (in the CCS system) is used to record vehicle emissions values so importers can comply with the Clean Car Standard. Importers view and manage their imported vehicles in the CCS system using their CO2 account.

## How to set up a CO<sub>2</sub> account

CCS system register for CO<sub>2</sub> account guide Video: Registering for CO<sub>2</sub> account as a business in the CCS system Video: Registering for CO<sub>2</sub> account as an individual in the CCS system

## **Why enter CO2 in MIAMI**

New light vehicle importers (that are approved entry certifiers) must have their CO<sub>2</sub> accounts set up by 1 December 2022 to register and progress vehicles through entry requirements. Entering your CO<sub>2</sub> account into MIAMI links your vehicles to your CO<sub>2</sub> account.

From 1 December 2022 when Vehicle Identification Number (VIN) notifications for new vehicles are entered or uploaded into MIAMI, the CO<sub>2</sub> account number for those VIN notifications will link the vehicle information to the CO2 account when the information goes through to the Motor Vehicle Register (MVR) system and then the CCS system.

VINdirect will be decommissioned progressively from 1 November and will no longer accept upload of VIN notification files from 1 December 2022. This will be moved to MIAMI. We'll provide further details before 1 December 2022.

## **Process**

The CO2 account set up process from 1 November 2022 is:

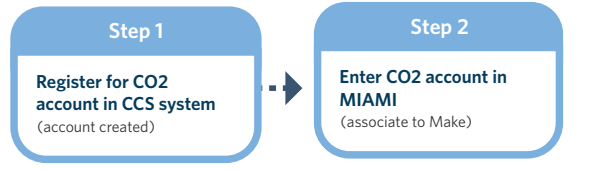

The VIN notification process from 1 December 2022 is:

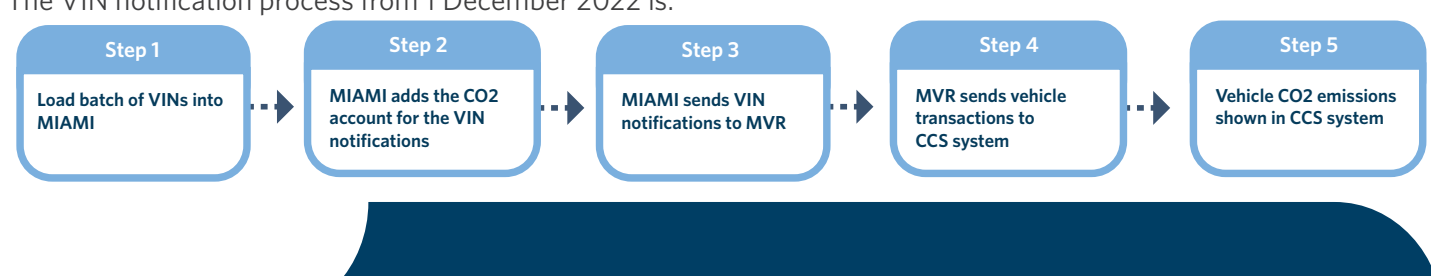

Lorem ipsum

## **Enter CO<sub>2</sub> account into MIAMI**

#### **Before you begin**

Register your CO<sub>2</sub> account in the CCS system.

CCS system register for CO<sub>2</sub> account guide

Video: Registering for CO<sub>2</sub> account as a business in the CCS system [Video: Registering for CO2 account as an individual in the CCS system](https://www.youtube.com/watch?v=SfRQDfXosq4)

If you haven't used MIAMI before, please email the MIA at [registration@MIA.org.nz](mailto:registration%40MIA.org.nz?subject=Registration%20for%20MIAMI) to register.

#### **Step 1**

Log in to MIAMI

The MIAMI *Model information setup* screen is displayed.

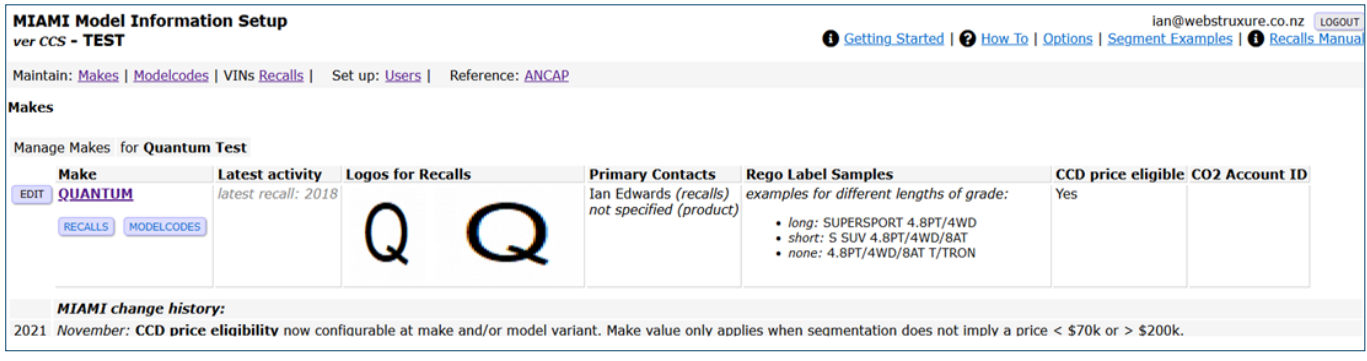

## **Step 2**

On the *Makes* screen, click **Edit** beside the make you want to add the CO<sub>2</sub> account ID to. Information on the make is displayed.

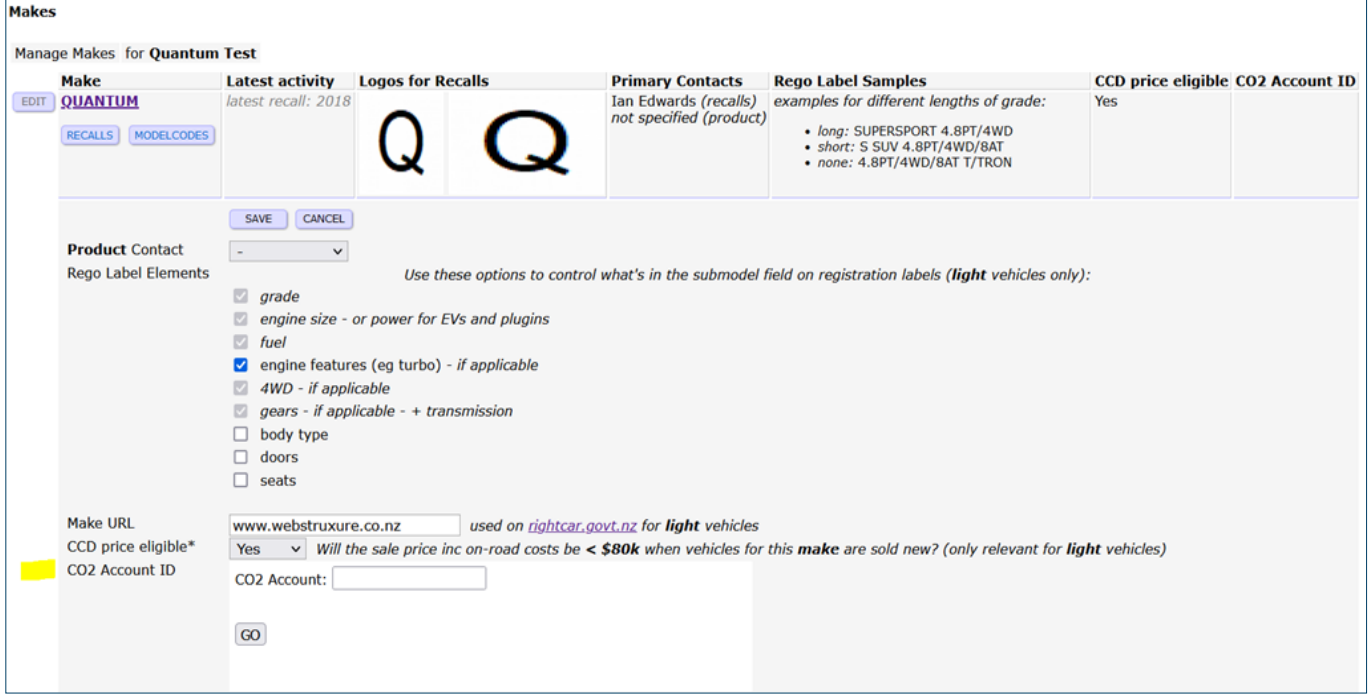

#### **Step 3**

Enter the CO2 account number from the CCS system into the *CO2 account ID* field. Format is a 7 digit number.

#### **Step 4**

Click **Go**.

Note: if the CO2 account isn't found, the error message 'Invalid CO2 account' displays. You'll need to check the CO2 account number and re-enter it.

#### **Step 5**

#### Click **Save**.

The message 'Updated: [Make] ' displays and the CO2 account field is now populated on the *Makes* screen.

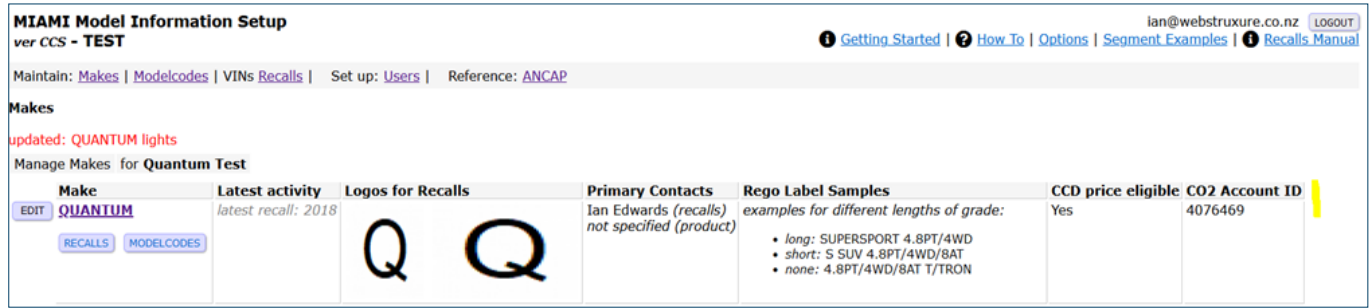

## **What happens next**

Once you've entered your CO2 account in MIAMI:

- You're ready to load VIN notifications through MIAMI once this service is available.
- If you need to add a CO<sub>2</sub> account ID to another make, repeat the steps.

#### **Updating your CO2 account**

If you need to update your CO<sub>2</sub> account number in MIAMI, follow the steps above.

## **Need help?**

If you need help on MIAMI please email [registration@MIA.org.nz](mailto:registration%40MIA.org.nz?subject=Registration%20for%20MIAMI) If you need help on CCS please email [CCSImporter@nzta.govt.nz](mailto:CCSImporter%40nzta.govt.nz?subject=Help%20with%20CCS%20system)